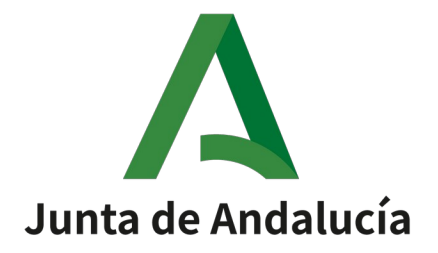

## **Plataforma @firma**

# **Instalación y configuración de cliente de firma móvil**

**Versión: v01r00**

**Fecha: 05/03/2020**

Queda prohibido cualquier tipo de explotación y, en particular, la reproducción, distribución, comunicación pública y/o transformación, total o parcial, por cualquier medio, de este documento sin el previo consentimiento expreso y por escrito de la Junta de Andalucía.

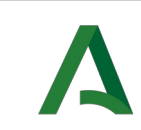

#### **HOJA DE CONTROL**

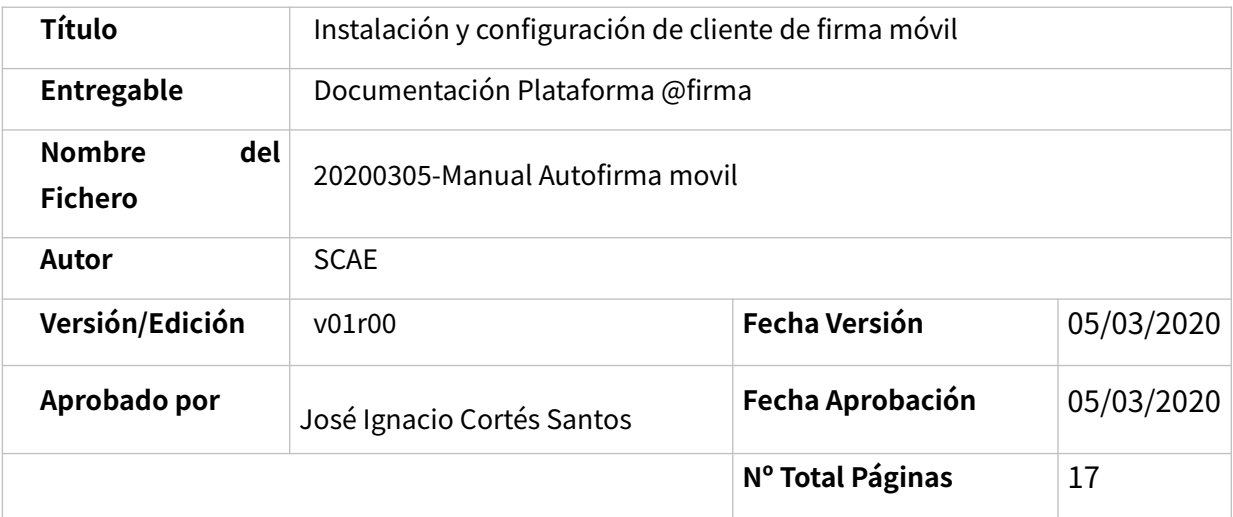

#### **REGISTRO DE CAMBIOS**

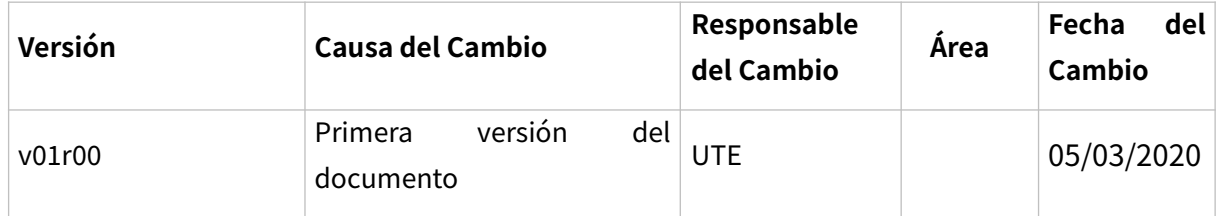

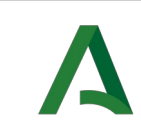

firma móvil

#### **CONTROL DE DISTRIBUCIÓN**

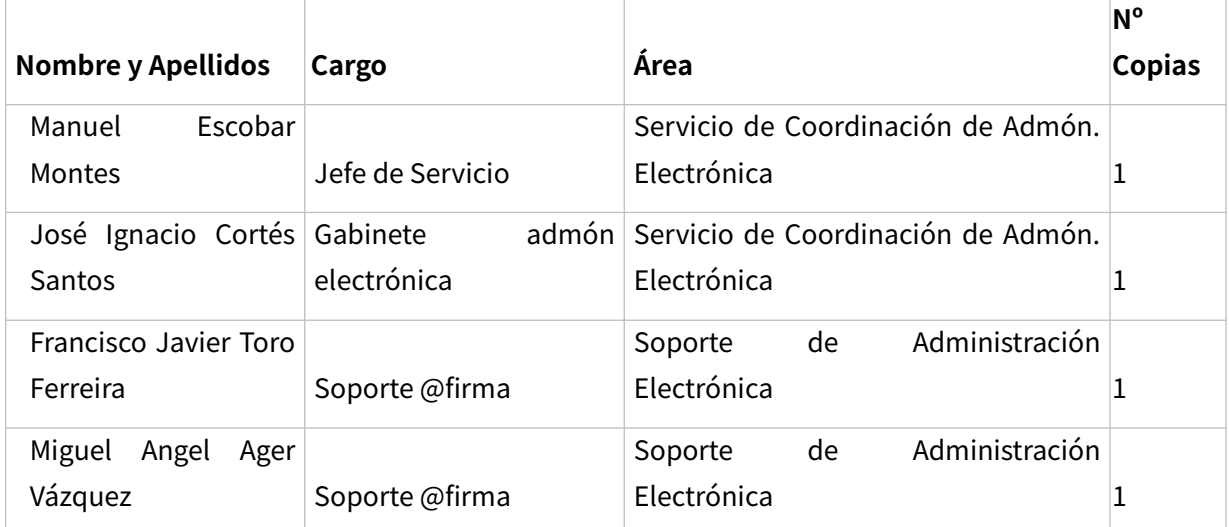

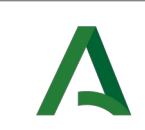

Instalación y configuración de cliente de firma móvil

# ÍNDICE

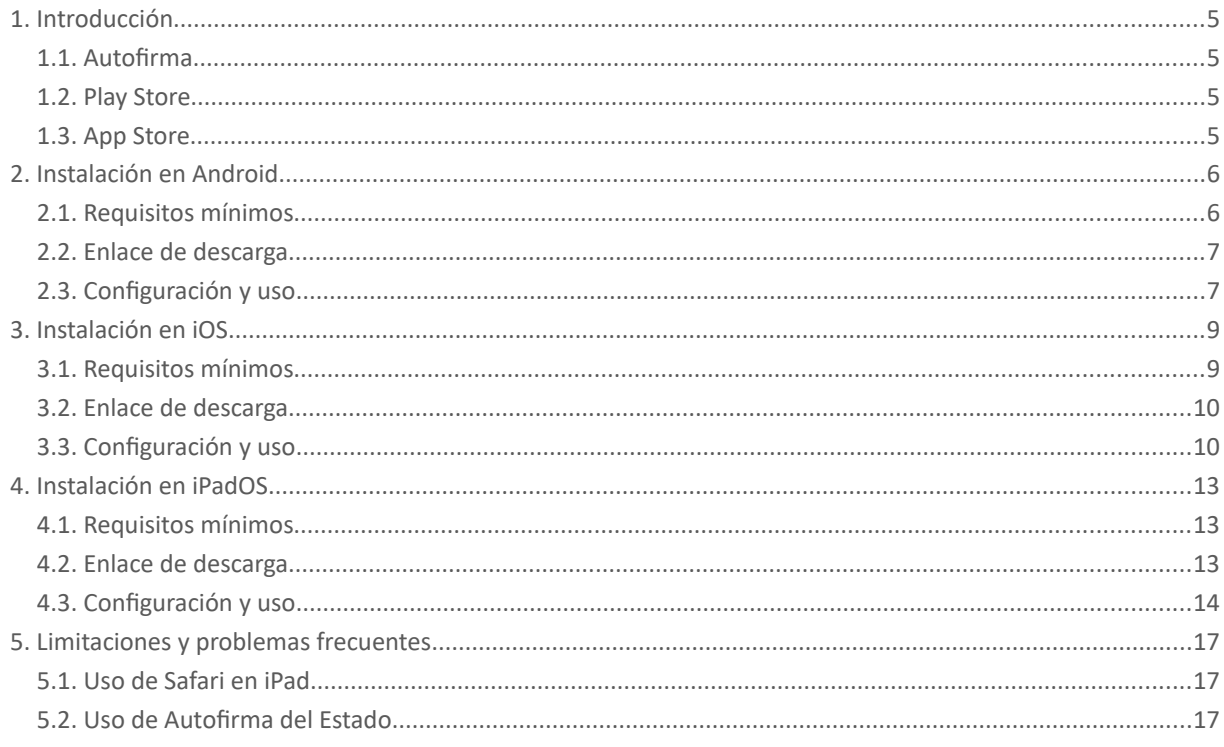

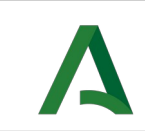

### <span id="page-4-3"></span>**1.INTRODUCCIÓN**

#### <span id="page-4-2"></span>**1.1. AUTOFIRMA**

Es una aplicación móvil que le permite firmar electrónicamente para la realización de trámites administrativos con la Junta de Andalucía desde un navegador web.

Para que una aplicación pueda utilizar la firma móvil es necesario que la aplicación esté preparada para ello.

#### Por tanto, **sólo podrá utilizar la firma móvil en aplicaciones de la Junta de Andalucía que lo indiquen expresamente.**

Para usar la aplicación se necesita disponer de un certificado electrónico reconocido o cualificado y la aplicación debe ser invocada desde una página web de la Junta de Andalucía.

La aplicación "Autofirma Junta de Andalucía" no debe instalarse junto a la aplicación "Cliente firma móvil" de la Administración del Estado por lo que antes de proceder a la instalación de la aplicación "Autofirma Junta de Andalucía" deberá asegurarse de **no tener instalada la aplicación "Cliente firma móvil" en su dispositivo.** (Puede obtener más detalles en el apartado 5 de este documento).

Está disponible en las dos tiendas de aplicaciones principales, tanto en Play Store para Android como en App Store para iOS e iPadOS.

## <span id="page-4-1"></span>**1.2. PLAY STORE**

La aplicación está disponible en la tienda bajo el nombre "Autofirma Junta de Andalucía", y es accesible buscando "Autofirma" o visitando el siguiente enlace:

<https://play.google.com/store/apps/details?id=es.juntadeandalucia.autofirma>

# <span id="page-4-0"></span>**1.3. APP STORE**

La aplicación está disponible en la tienda bajo el nombre "Autofirma Junta de Andalucía", y es accesible buscando "Autofirma" o visitando el siguiente enlace:

<https://apps.apple.com/es/app/autofirma-junta-de-andaluc%C3%ADa/id1458087331>

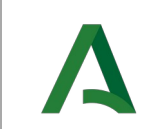

#### <span id="page-5-1"></span>**2.INSTALACIÓN EN ANDROID**

### <span id="page-5-0"></span>**2.1. REQUISITOS MÍNIMOS**

- Un dispositivo con Android
- Versión de Android 7.0 o superior
- Un certificado electrónico reconocido o cualificado vigente en la memoria del dispositivo móvil.

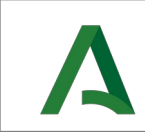

#### <span id="page-6-1"></span>**2.2. ENLACE DE DESCARGA**

Como se ha mencionado anteriormente, la aplicación está disponible en Play Store bajo el nombre de "Autofirma Junta de Andalucía", y se puede encontrar buscando "Autofirma" o desde el siguiente enlace:

<https://play.google.com/store/apps/details?id=es.juntadeandalucia.autofirma>

### <span id="page-6-0"></span>**2.3. CONFIGURACIÓN <sup>Y</sup> USO**

Lo primero que vemos al abrir la aplicación es la siguiente pantalla:

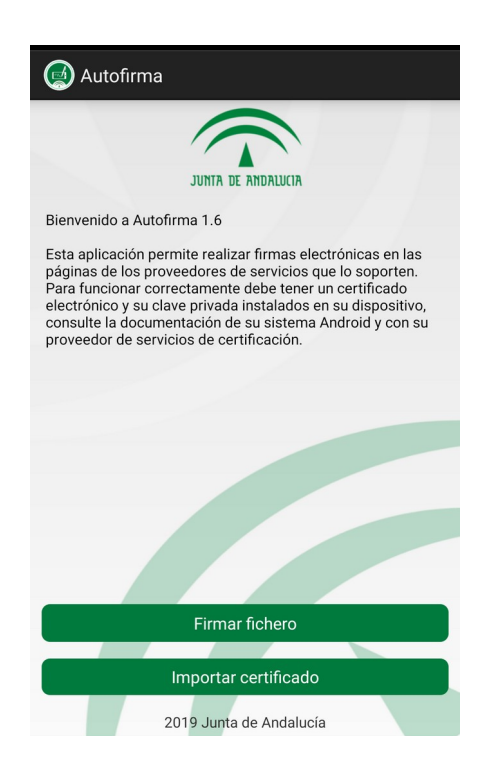

Si pulsamos el botón de importar certificado, la aplicación nos llevará a un explorador de archivos integrado donde debemos localizar el fichero que contiene el certificado (p12 o pfx), que queremos añadir (Debe estar en el almacenamiento interno del dispositivo móvil).

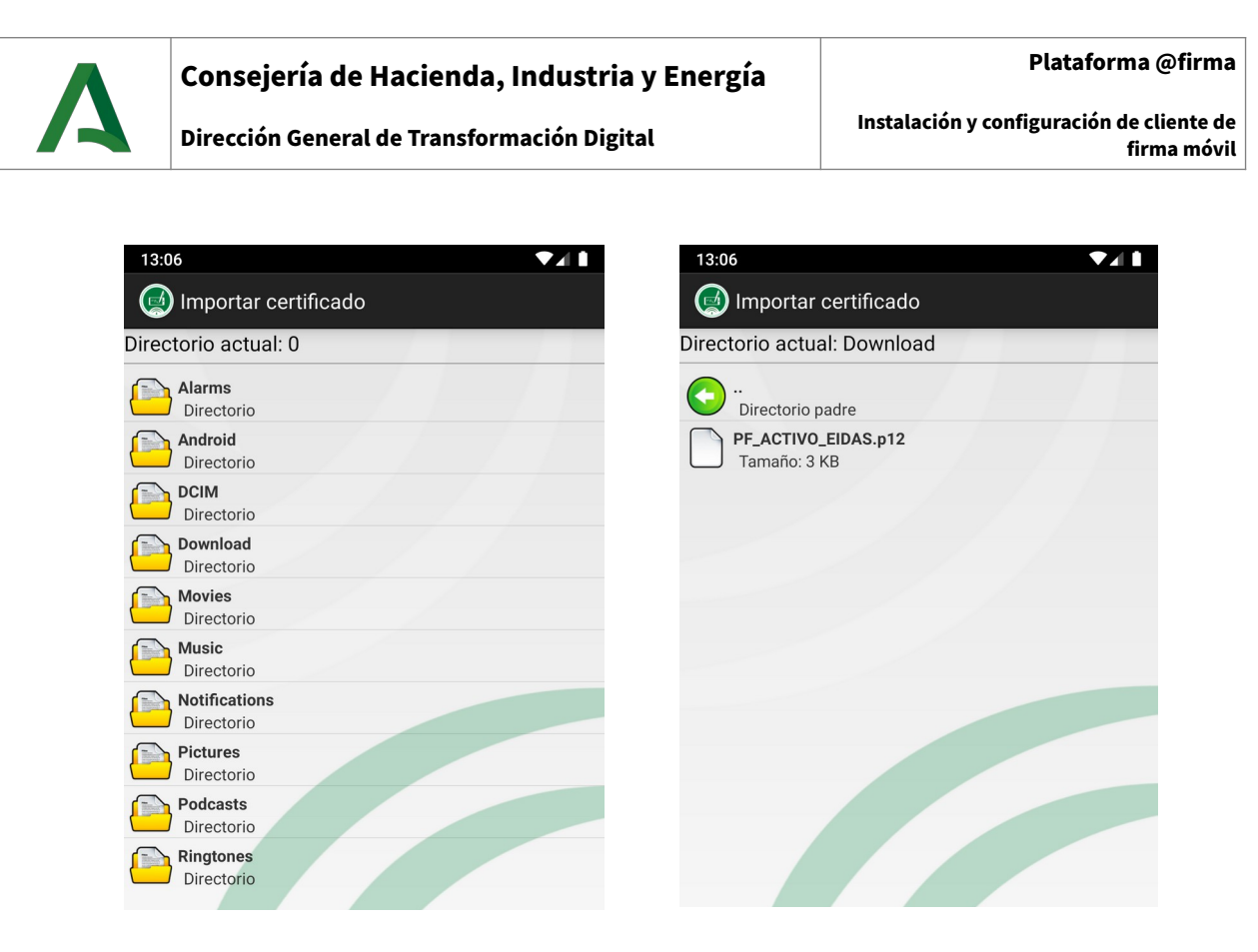

Una vez seleccionemos un certificado válido Autofirma nos pedirá la contraseña del archivo .p12/.pfx en cuestión. Cuando la introducimos correctamente, aparecerá una pantalla donde podemos darle un nombre al certificado o simplemente dejar el que tenga por defecto.

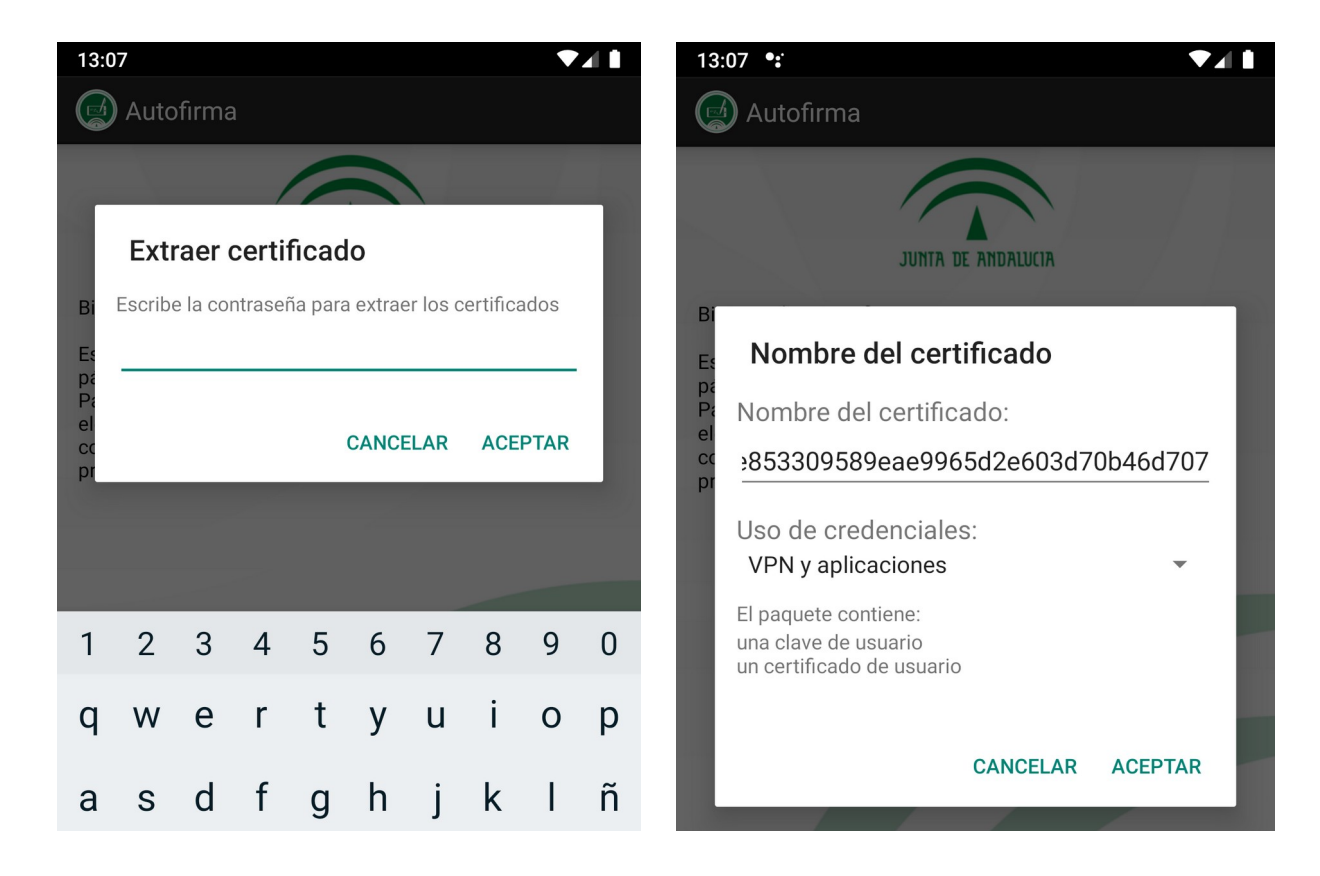

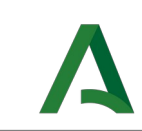

Finalmente, una vez pulsemos en aceptar, nos devolverá a la pantalla principal mostrando un mensaje que confirma la correcta instalación.

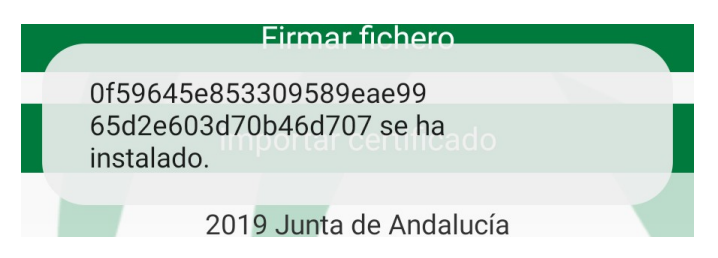

Tras esto, el certificado ya estaría listo para autentificar y firmar:

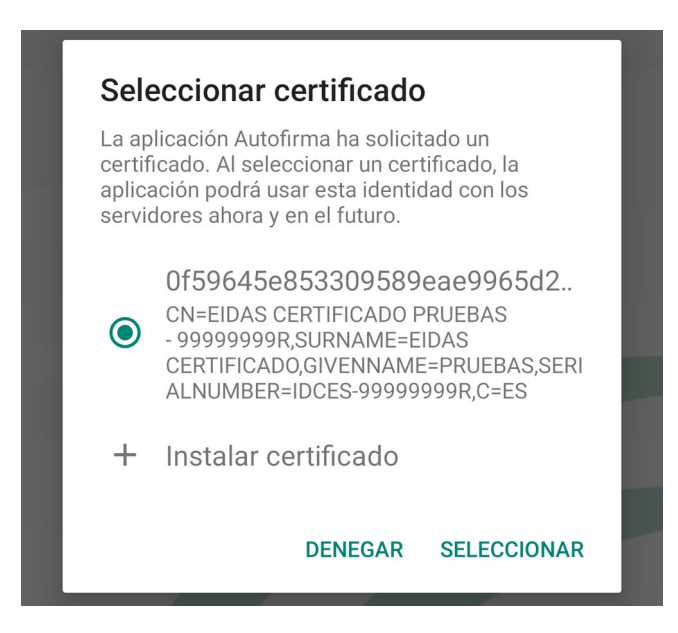

## <span id="page-8-1"></span>**3.INSTALACIÓN EN <sup>I</sup>OS**

### <span id="page-8-0"></span>**3.1. REQUISITOS MÍNIMOS**

- Un dispositivo con iOS (iPhone o iPad)
- Versión de iOS 11.4 o superior
- Itunes instalado en un ordenador.
- Un certificado electrónico reconocido o cualificado accesible desde el ordenador que tiene instalado iTunes.

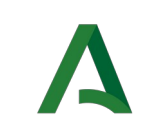

#### <span id="page-9-1"></span>**3.2. ENLACE DE DESCARGA**

Como se ha mencionado anteriormente, la aplicación está disponible en App Store bajo el nombre de "Autofirma Junta de Andalucía", y se puede encontrar buscando "Autofirma" o desde el siguiente enlace:

<https://apps.apple.com/es/app/autofirma-junta-de-andaluc%C3%ADa/id1458087331>

### <span id="page-9-0"></span>**3.3. CONFIGURACIÓN <sup>Y</sup> USO**

Lo primero que vemos al abrir la aplicación es la primera captura del siguiente par de imágenes. Si pulsamos en el botón de administrar certificados, veremos que no hay ninguno instalado.

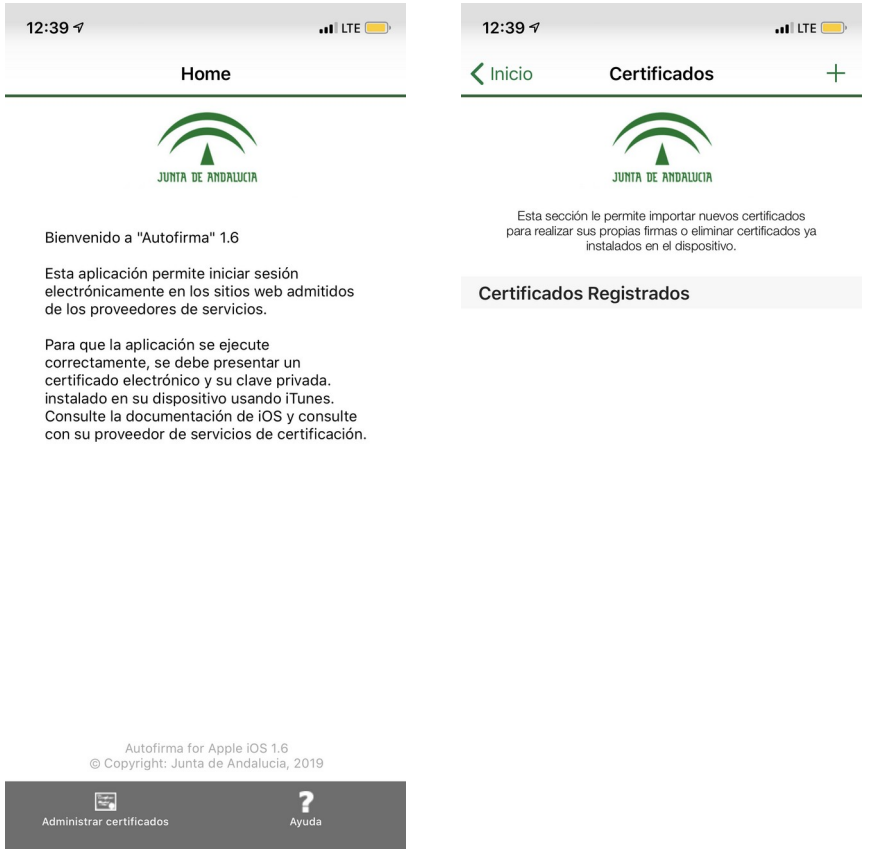

Es necesario conectar el dispositivo iOS al ordenador mediante el cable usb y después abrir la aplicación iTunes. Una vez detectado el dispositivo iOS en iTunes, pulsaremos en el botón de archivos compartidos y posteriormente en Autofirma, llegando a la siguiente pantalla.

\_\_

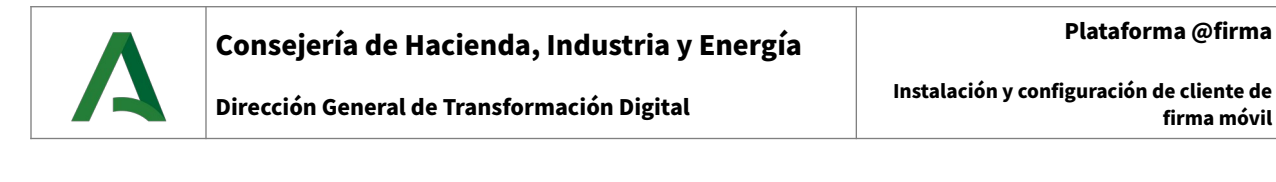

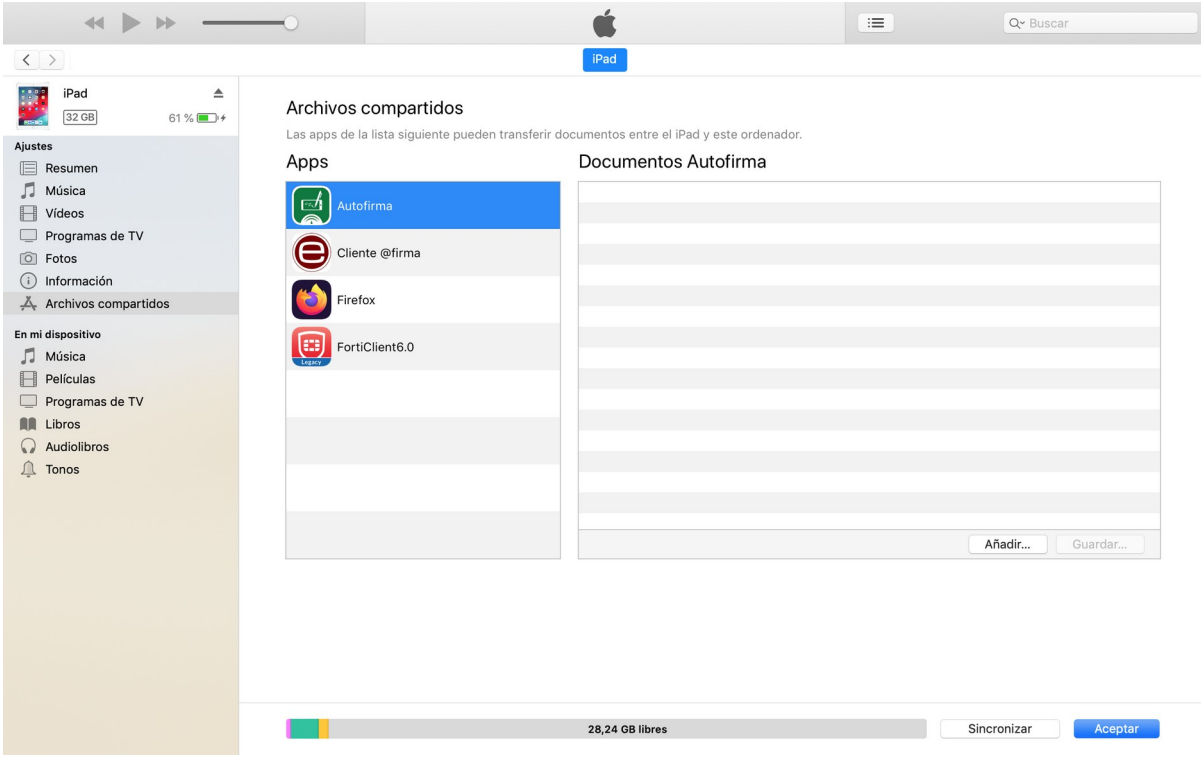

Añadimos el certificado a la aplicación pulsando en añadir y buscando el archivo que contiene que queramos utilizar (p12, pfx). Tras esto, el certificado aparecerá en la lista de Documentos Autofirma. Podemos añadir tantos como queramos.

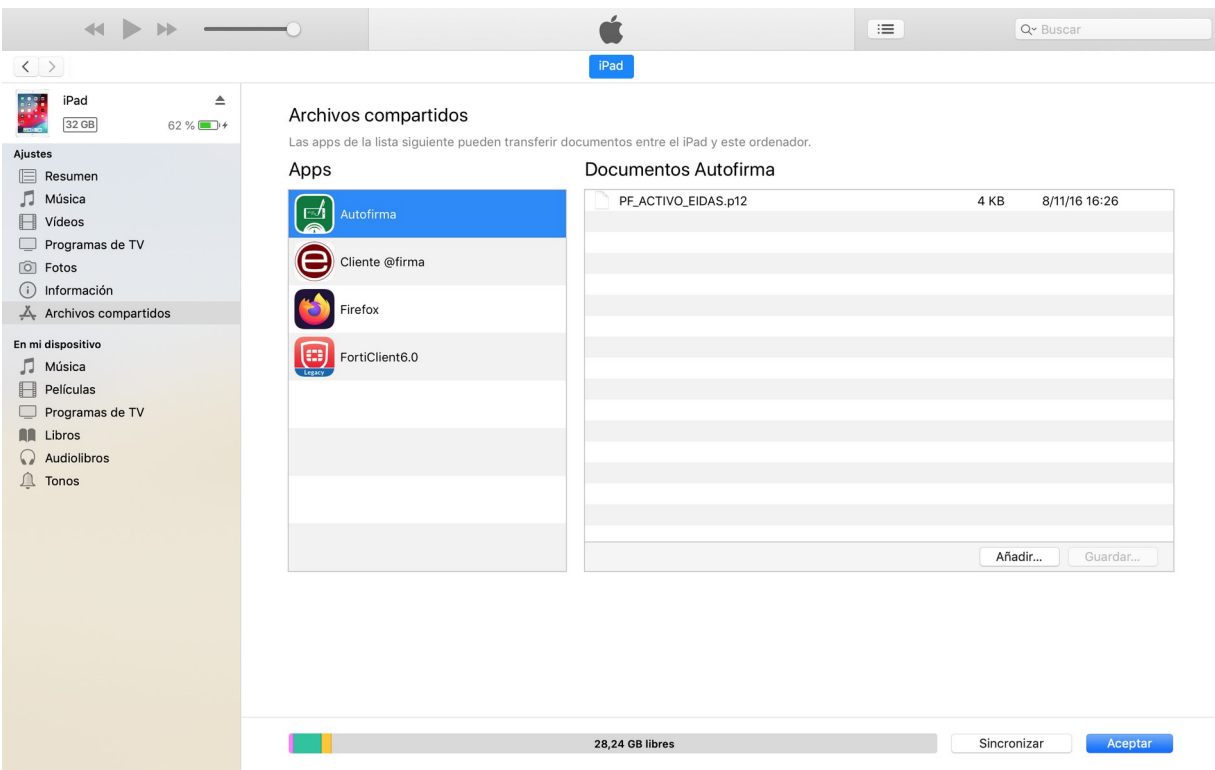

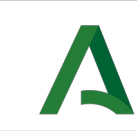

Desconectamos el dispositivo iOS del ordenador y desde el dispositivo móvil abrimos la aplicación Autofirma.

Volvemos a la pantalla de administración de certificados y pulsamos en el icono de "+" situado en la esquina superior derecha. Veremos una lista de todos los certificados que hayamos incluido desde iTunes.

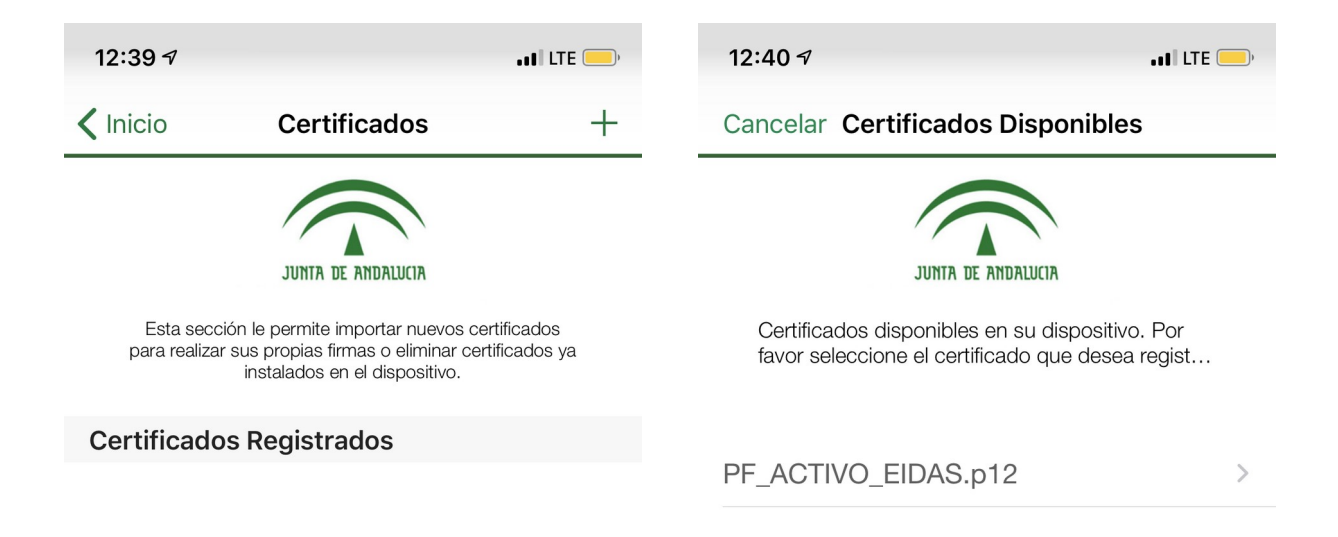

Al pulsar sobre el certificado de la lista que queramos instalar solicitará la contraseña del archivo que contiene el certificado (p12 o pfx), y una vez introducida correctamente nos mostrará el aviso de que el certificado ha sido cargado correctamente.

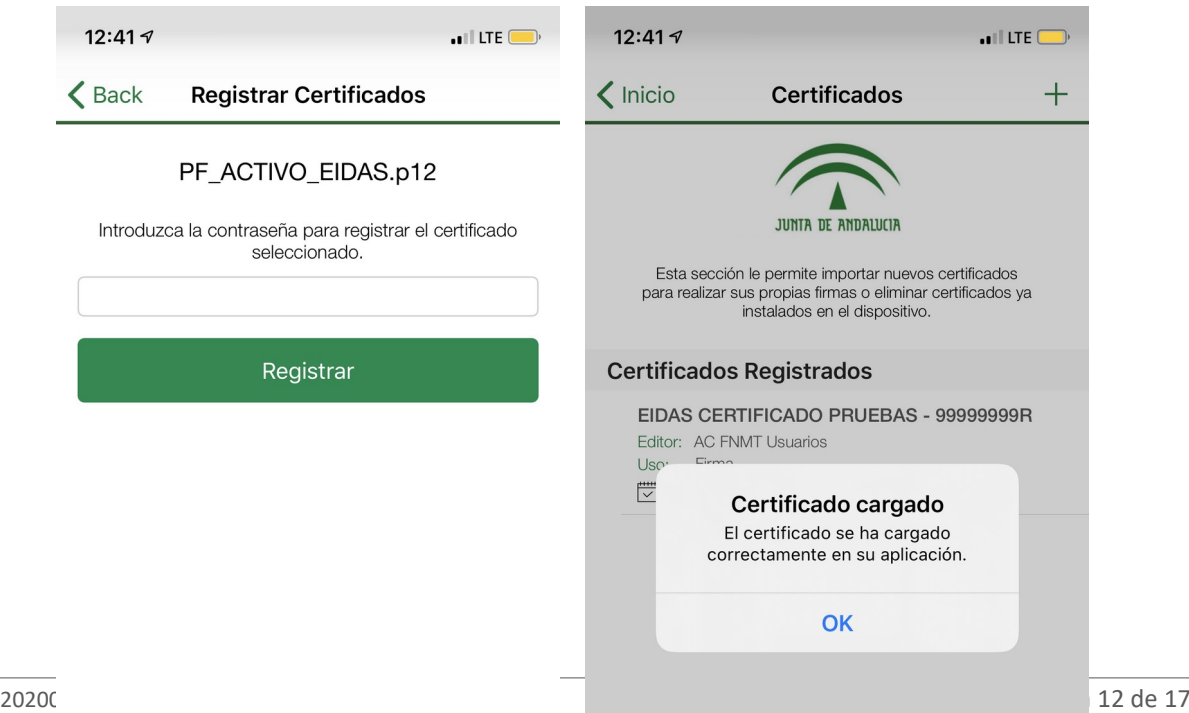

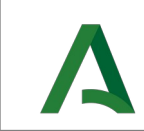

Tras esto, donde antes no veíamos ningún certificado, ahora aparecerán aquellos que hayamos instalado correcta y completamente. Ya estarían listos para autenticación y firma.

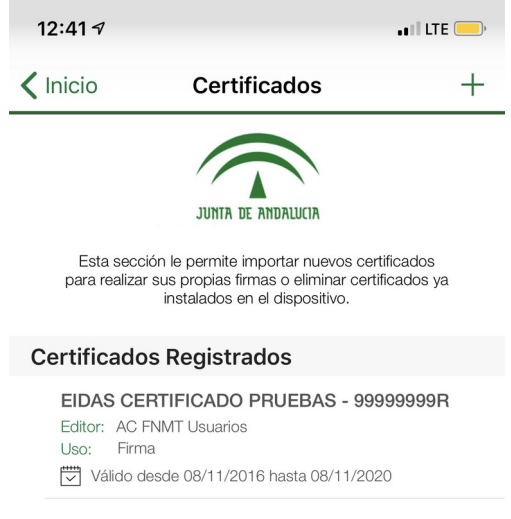

# <span id="page-12-2"></span>**4.INSTALACIÓN EN <sup>I</sup>PADOS**

### <span id="page-12-1"></span>**4.1. REQUISITOS MÍNIMOS**

- Un dispositivo con iPadOS (iPad)
- Versión de iPadOS 13 o superior
- iTunes
- Un certificado electrónico reconocido o cualificado accesible desde el ordenador que tenga instalado iTunes.

#### <span id="page-12-0"></span>**4.2. ENLACE DE DESCARGA**

Como se ha mencionado anteriormente, la aplicación está disponible en App Store bajo el nombre de "Autofirma Junta de Andalucía", y se puede encontrar buscando "Autofirma" o desde el siguiente enlace:

<https://apps.apple.com/es/app/autofirma-junta-de-andaluc%C3%ADa/id1458087331>

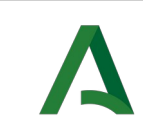

### <span id="page-13-0"></span>**4.3. CONFIGURACIÓN <sup>Y</sup> USO**

Lo primero que vemos al abrir la aplicación es la primera captura del siguiente par de imágenes. Si pulsamos en el botón de administrar certificados, veremos que no hay ninguno instalado.

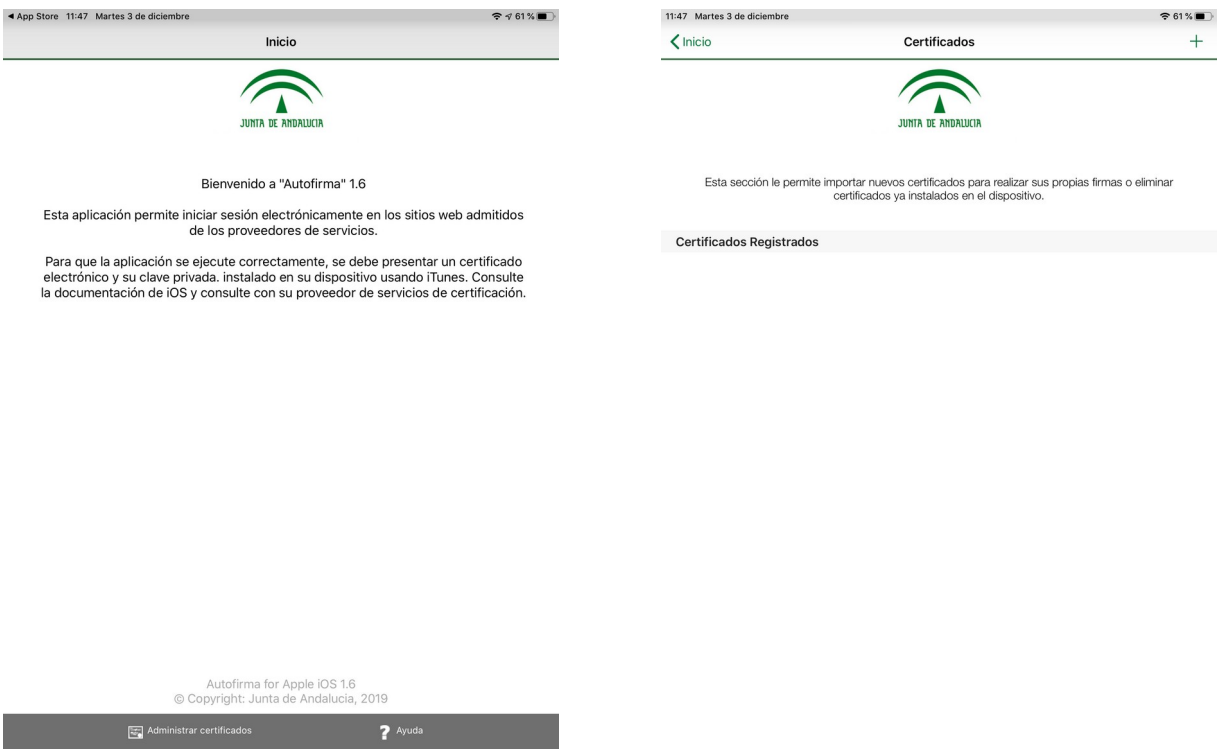

Es necesario conectar el iPad al ordenador mediante el cable usb y después abrir la aplicación iTunes. Una vez detectado el iPad en iTunes, pulsaremos en el botón de archivos compartidos y posteriormente en Autofirma, llegando a la siguiente pantalla.

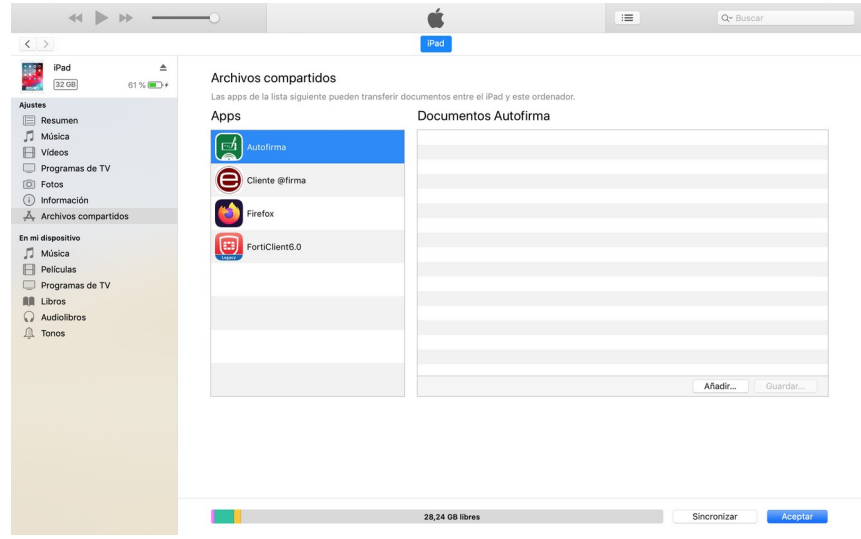

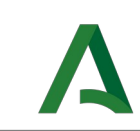

Añadimos el certificado a la aplicación pulsando en añadir y buscando el archivo que contiene el certificado (p12 o pfx) que queramos utilizar. Tras esto, el certificado aparecerá en la lista de Documentos Autofirma. Podemos añadir tantos como queramos.

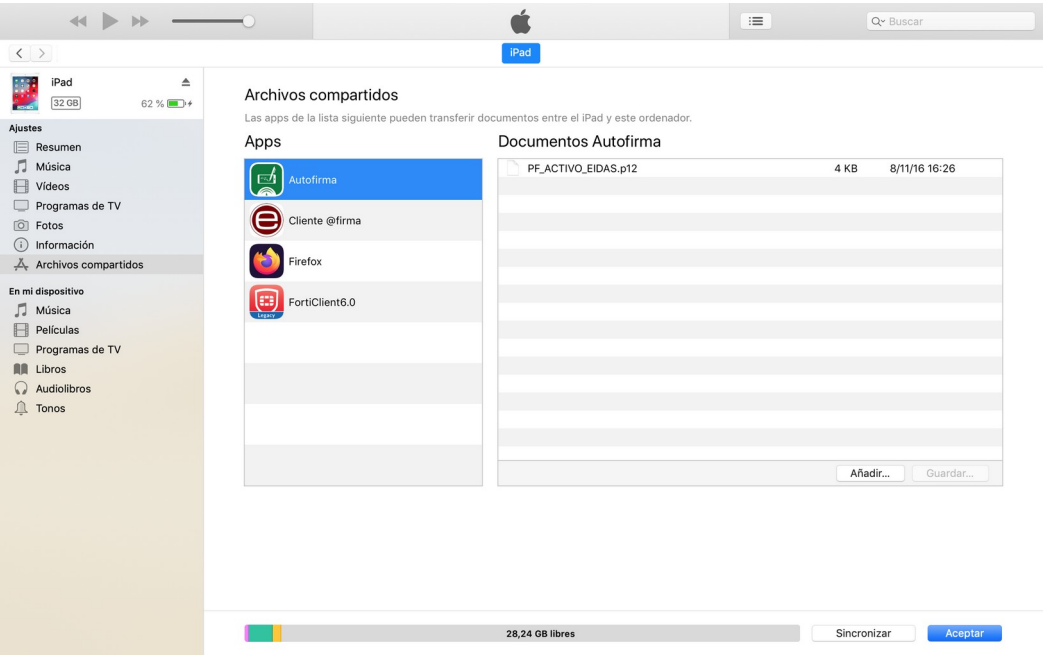

Desconectamos el dispositivo iPad del ordenador y desde el iPad abrimos la aplicación Autofirma.

Volvemos a la pantalla de administración de certificados y pulsamos en el icono de "+" situado en la esquina superior derecha. Veremos una lista de todos los certificados que hayamos incluido desde iTunes.

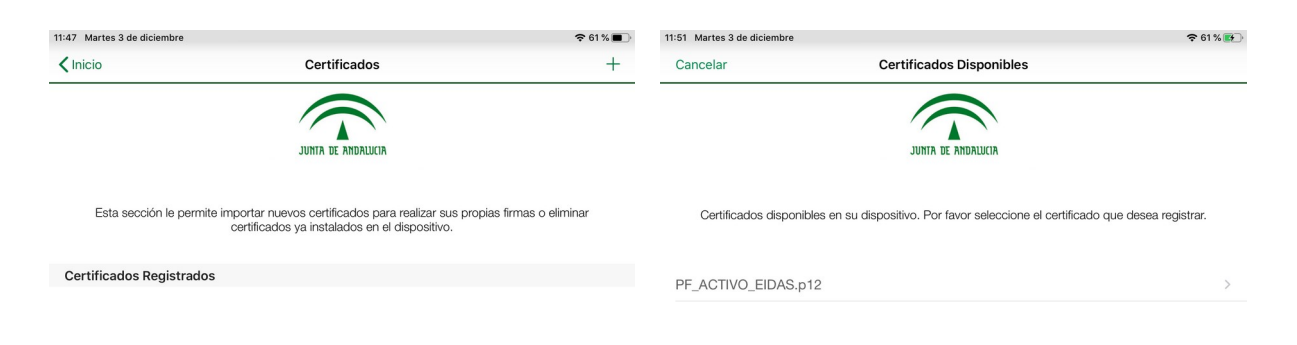

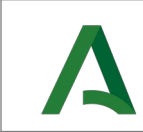

Al pulsar sobre el certificado de la lista que queramos terminar de instalar solicitará la contraseña del certificado (p12 o pfx), y una vez introducida correctamente nos mostrará el aviso de que el certificado ha sido cargado correctamente.

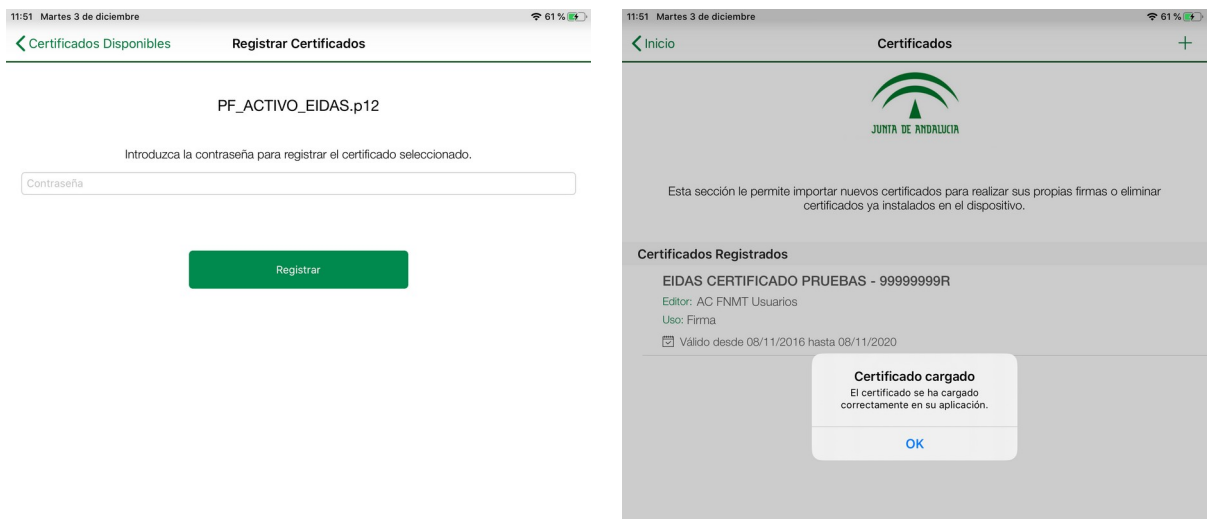

Tras esto, donde antes no veíamos ningún certificado, ahora aparecerán aquellos que hayamos instalado correcta y completamente. Ya estarían listos para autenticación y firma.

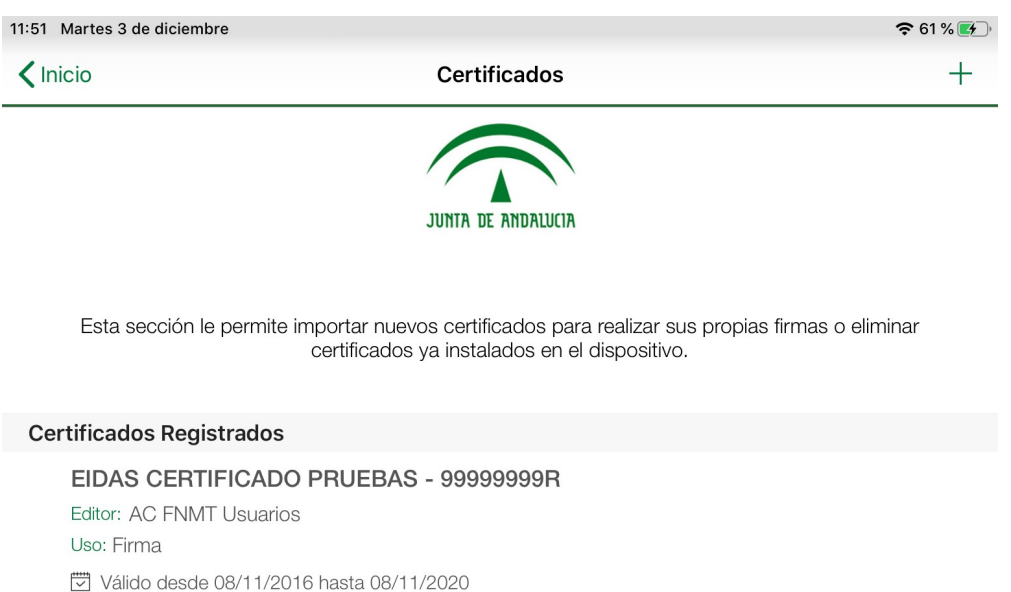

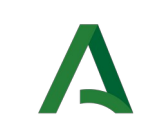

#### <span id="page-16-2"></span>**5. LIMITACIONES <sup>Y</sup> PROBLEMAS FRECUENTES**

## <span id="page-16-1"></span>**5.1. USO DE SAFARI EN <sup>I</sup>PAD**

La versión del navegador web Safari que incluye la versión 13 del sistema operativo iPadOS que, por defecto, tiene marcada la opción "Mostrar todos los sitios web en versión de escritorio". Esto provoca que las aplicaciones identifiquen erróneamente el dispositivo como un MAC OS X, de escritorio, no invocándose la aplicación móvil "Autofirma" que permite firmar electrónicamente desde un iPad.

Para solucionar el problema debe modificar la configuración del navegador web Safari. Para ello, siga los siguientes pasos desde su iPad:

1. Vaya a "Ajustes".

2. Seleccione la aplicación "Safari".

3. Busque la opción "Sitio web en versión de escritorio" y desplace el botón "Todos los sitios web" hacia la izquierda dejándolo desactivado (se debe mostrar en color gris).

### <span id="page-16-0"></span>**5.2. USO DE AUTOFIRMA DEL ESTADO**

La aplicación "Autofirma Junta de Andalucía" tiene la misma funcionalidad que la aplicación "Cliente firma móvil" de la Administración del Estado. Sin embargo esta última no permite la firma masiva de ficheros, por lo que no se recomienda su uso en aplicaciones de la Junta de Andalucía donde es necesaria esta funcionalidad.

En cualquier caso, ambas aplicaciones no pueden convivir en su dispositivo móvil, por lo que previamente a la instalación de la aplicación "Autofirma Junta de Andalucía" deberá asegurarse de que no tiene instalada la aplicación "Cliente de firma móvil.